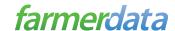

## Setup a FarmerData Account

- 1. Go to www.farmerdata.com
- 2. Click "User Registration"
- 3. Fill out the "Verify Account Availability" form

**Company** - Lookup participating companies by typing part of the company's name or a location/branch. If a company is already selected, click to edit.

**Account Number** - Enter a valid account number. Preceding zeroes will be added automatically.

Password /PIN Number - Please enter your Account Password/ PIN number initially provided by your company. If you are unsure of these, please try the last four digits of your SSN or contact your company.

I'm Not a Robot - Please check the box "I'm not a robot". This is a "CAPTCHA" input field. The term "CAPTCHA" means "Completely Automated Public Turing Test to tell Computers and Humans Apart". This verification test helps keep accounts secure. You may have to complete an additional test where you select images.

## 4. Fill out the "User Registration" form

- 1. Provide your name and a valid email address. FarmerData does not allow an email address to be used by more than one account. If you have multiple accounts, see the section "Managing Multiple Accounts".
- 2. FarmerData notifies you, via email, when online statements\* are available. You can disable notifications by unchecking the selection box. (\*Not all FarmerData Service Providers use online statements. Please contact your FarmerData Service Provider about online statements)
- 3. Select your FarmerData Username & Password. Username & Password length must be a minimum of 5 characters and can be a maximum of 15 characters. Usernames must start with a letter and can only be composed of letters(a-z), numbers(0-9), & underscores(\_).
- 5. Read & Accept the Terms of Use.
- 6. You are logged into your FarmerData Account. An email with login information will be sent to the address you provided. Click "Select this Account" to access account detail. Click "Account Settings" to add additional accounts and change your email/ password.

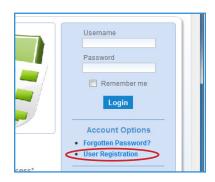

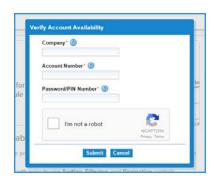

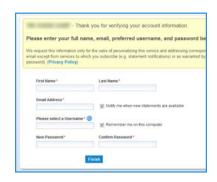

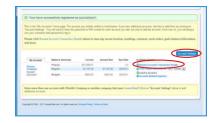

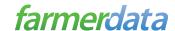

## **Managing Multiple Accounts**

- 1. Login to your FarmerData Account at www.farmerdata.com
- 2. Click the "Account Settings" button
- 3. Click the "Click here to add a new account" link
- 4. Type in your account information in the "New Account Subscription" window
- 5. If the Company Name is correct go to next step. If it is incorrect, click the Company Name to remove the selected Company. Start typing the company name or location & select the approiate name from the dropdown list
- 6. Enter your Account Number.
- 7. Enter the **Password/PIN.** If you are unsure of these, please try the last four digits of your SSN or contact your company.
- 8. Type a **Description** for the account. This is the nickname for the account).
- 9. Click "Create"
- 10. Click "Save Changes"
- 11. Your mulitple accounts should be listed on the "My Accounts" page. You can click any option under "Available Options" to view account details.
- 12. View Combine Accounts Select accounts you wish to view combined by checking the check box to the left of each account label then click "View Combined".

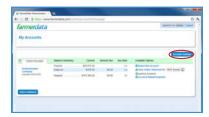

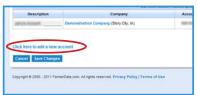

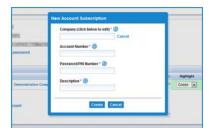

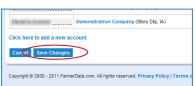

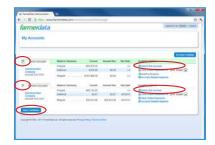